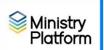

- 1. Open **Ministry Platform** and click **Groups** on the left task pane.
- 2. Double click the group to which you need to add members.
- 3. Click the blue **members** link.

|       |    |         | eloved Disciple, Grove City<br>endance: 10/30/2022 09:00 AM ET | 😃 Current Participants: 5 |
|-------|----|---------|----------------------------------------------------------------|---------------------------|
| Gener | al | Members | Sub Groups                                                     | Opportunities             |

## Delete members

- 1. Open Ministry Platform
- 2. Click **Groups** on the left task pane.
- 3. Double click any group to which you need to add members.
- 4. Click the blue **members** link.
- 5. Check those members you wish to delete
- 6. Click **Actions** button.
- 7. Click **Delete** and **OK** to confirm.

Add one member to a group: Children and their families must be added to MP through the Add/Edit Family tool. They may already be there as a member of your parish or other parishes throughout the Diocese.

- 1. Open the group and click the **Members** link.
- 2. Click the **New Group Participant** button.
- 3. Click in the **member** field and type a name using this format: **last,first name**.
- 4. Choose Group Member Participant from the Group Role drop down menu. Note: Add the Catechist with a Group Role of Group Leader.
- 5. Click the clock idon for the **Start Date** to populate the Date and Time fields.
- 6. Click the **Save** button (diskette button Sue refers to dr a camera).

|              |              | $\mathbf{X}$ |        |
|--------------|--------------|--------------|--------|
| GENERAL      |              |              |        |
| Member *     | Group Role * |              |        |
|              | Č Q X        |              | T Q X  |
| Start Date * | End Date     |              |        |
|              | ○ <b>Ŭ</b> × |              | () 🗴 🕐 |
|              |              |              |        |

## Revised 4/18/2023

## To add multiple members to a group

- 1. Open the Group and click the Members tab.
- 2. Click the **Actions** button (upper right) and click **Add Members**.
- 3. Click the **Magnifying Glass** next to Member to open a list of contacts.
- 4. Click the **magnifying glass** button in the **Display name** column to search for a member. You can also use the search boxes to filter for a specific criteria. For example:
  - Type active in Contact Status to find all of your active members.
  - Type **Registered** in the **Participant Type** to filter out non-members.
  - Type **\*2013** in the **Date of Birth** column to find everyone born in 2014 for your 3<sup>rd</sup> Grade group.
- 5. Use the checkboxes to select multiple people or the select all check box at the bottom of the screen to selection everyone.
- 6. Click **Confirm** selection.
- 7. Choose **Class Member Participant** from the **Group Role** drop down menu.
- 8. Click the **clock** icon for the start date to populate the **Date** and **Time** fields.
- 9. Click the **Add** button at the bottom of the screen
- 10. Click the **Save** button (diskette buttop Sue refers to as a camera).

| ld                      |     |              |     |   |
|-------------------------|-----|--------------|-----|---|
| PARTICIPANT(S)          |     |              |     |   |
| Participant *           |     |              | Q   | × |
| GENERAL<br>Group Role * | ~ Q | Start Date * | Č Å | × |
|                         | ~   |              |     | ~ |

## Allergies and Special needs (colored stars on screen shot correspond to matching color text.

- 1. Click **Contacts** and find the member.
- Click the blue Attributes link along the top of their record. (Attributes are characteristics of a person that we need to record.)
- 3. Click the **New Contact Attribute** button to create a new Attribute.
- 4. Choose Allergies and Special Needs
- 5. Click the **clock** to enter a **Start Date**
- 6. Add notes pertaining to the attribute in the notes section

Revised 4/18/2023

| 7. Click Save. (diskette button.)                                                                      |   |   |              |          |   |
|----------------------------------------------------------------------------------------------------|---|---|--------------|----------|---|
| 0 <sup>1</sup> 0                                                                                       |   |   |              |          |   |
| GENERAL                                                                                                |   |   | Start Date * |          | * |
| Allergies & Special Needs   Personal Characteristics                                                   | Q | × | 05/28/2022   | 10:27 AM | 0 |
| End Date                                                                                               |   |   |              |          |   |
| G                                                                                                    | ò | × |              |          |   |
| Notes<br>Allergy to Sulfa drugs<br>Left knee cap can spontanzously dislocate while walking. Apply Ice. |   |   |              |          |   |